## 一、貨況追蹤看板

說明:提供一個查詢界面,可查看各原物料目前貨況狀況及未交量等統計資料 操作步驟:

Step 1:

。<br>登入系統後點選右上方功能列<mark>氏況追誤看板</mark>,系統將顯示查詢頁面,分廢紙、紙漿、煤炭顯示物料 名稱

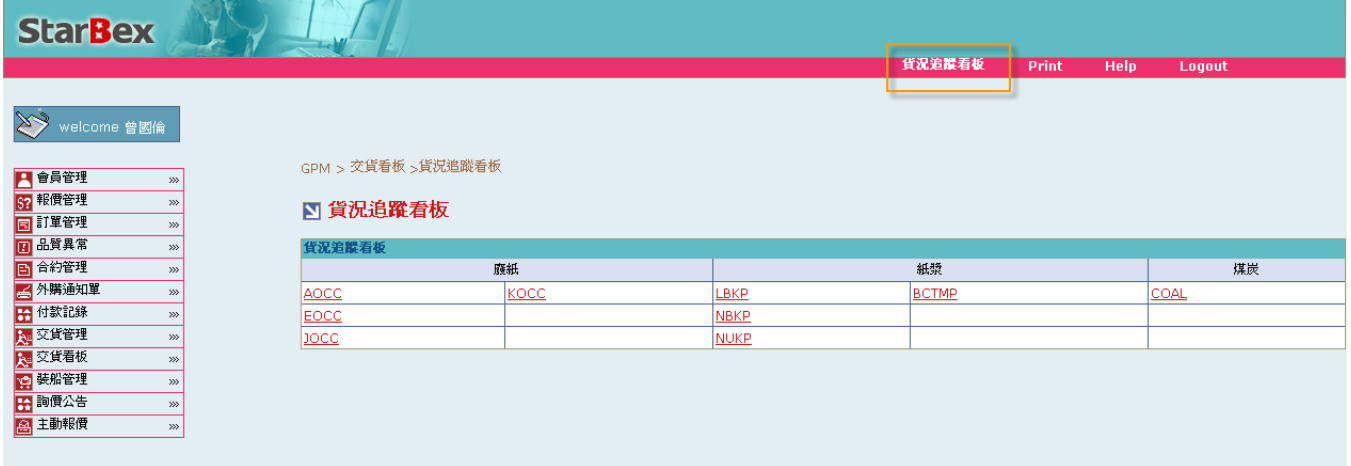

## Step 2:

選擇欲查看的物料點選其 Hyperlink,系統會將該物料目前尙未結案的所有訂單及其貨況狀況搜尋 出來,並分廠區列出

A 區塊:物料選擇區塊,如需更換別種物料查看,可直接點選即可重新搜尋資料

B 區塊:by 廠區顯示各相關統計資訊

欄位說明:

\*\*廠區別:廠區名稱

\*\*庫存量:該物料該廠區的最新庫存數量

\*\*已訂未交量:該廠區已產生訂單但尚未交貨的數量總和

\*\*在途量:目前該廠區所有訂單尚未收料的數量總和

C 區塊:該廠區各訂單目前的貨況追蹤資料;

\*\*航途中:該訂單該批次目前貨況位於為裝船、出口日

D 區塊:相關統計加總小計資料;

\*\*清關+航途中統一加總計算為未到港小計

\*\*到港+報關+放行統一加總計算為已到港小計

GPM > 交貨看板 >貨洗追蹤看板

R.

## ■ 貨況追蹤看板

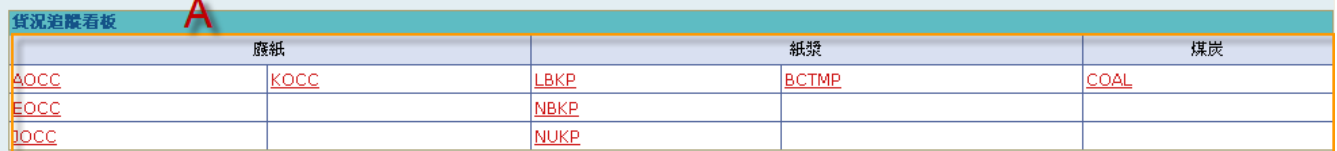

物料別: JOCC

加總

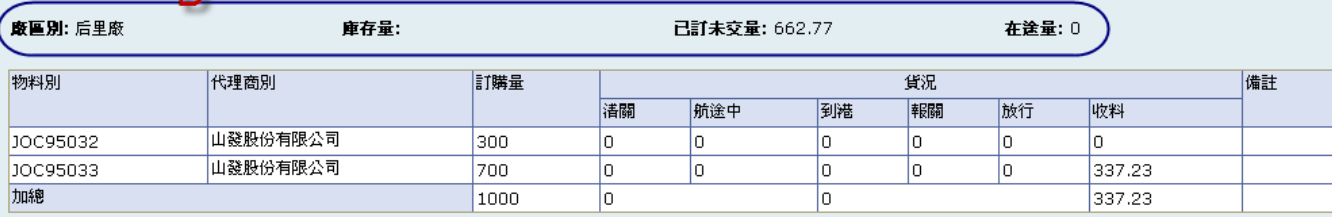

備註

5690.826

已詳未交量: 11609.174 麝香别: 大園廠 庫存量: 在涂量: 2021.82 С 物料別 代理商別 訂購量 管温 溝關 航途中 到港 報關 放行 收料 JOA95032 山發股份有限公司 1000 131.036 ۱o o I٥  $\overline{0}$ I٥ 山發股份有限公司 JOA95038 1000 lo. o ۱o  $\overline{0}$ lo. 492.9 山發股份有限公司 JOA95039 1000 lo. lo I٥  $\overline{0}$ ln. ln. 山發股份有限公司 JOA98001 1000 lo.  $\overline{\mathbf{0}}$ o.  $\overline{0}$ o. 963.41 山發股份有限公司 JOA98002 1000 o O O, O. lo. 924.53 JOA98003 山發股份有限公司 500 o| o o| o, o| 464.11 山發股份有限公司 JOA98008 2000 o, O. lo. O. ln. 1939 山發股份有限公司 520.84 775.84 10498015 2000 lo. ln. lo. O. 山發股份有限公司 500 529.7 JOA98019 lo. lo.  $\overline{0}$ lo. lo.  $\frac{1}{351.79}$ 山發股份有限公司 JOA98020 2000 o 321.56 O, O. O. JOA98023 山發股份有限公司 2000  $\overline{0}$ ۱o o. 297.93 o| lo. 山發股份有限公司 JOA98025 300 lo. o lo. lo. O. lo. Đ. 山發股份有限公司 JOA98026 3000 In ln ln. ln. ln.

851.26

1170.56

17300

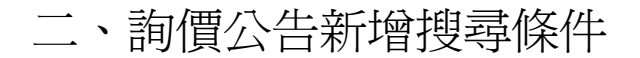

說明:於詢價公告功能,新增搜尋條件:「廠區」,以利進行更精確之資料搜尋 操作步驟:

Step1:

至詢價公告->詢價公告工作清單

已新增一搜尋條件「廠區」,以下拉選單方式做選擇,選擇欲指定的廠區後及其它搜尋條件後,點 選<sup>Q</sup>,系統會將符合條件的查詢結果列於下方

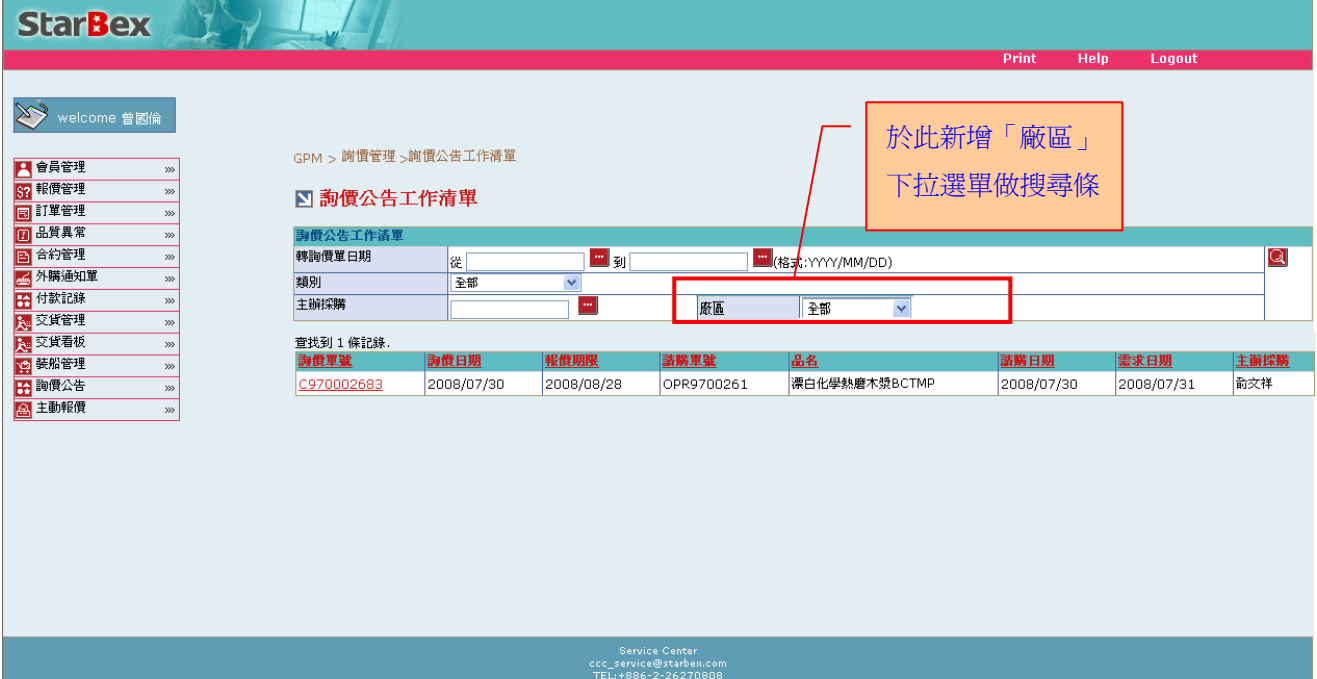